## .Net Framework über Windows-Features installieren

Die folgende Anleitung beschreibt, wie das .Net Framework 3.5 mit Windows-Bordmitteln hinzugefügt werden kann. Dabei wird das Framework über Windows Update installiert.

Die Angaben wurden mit großer Sorgfalt erstellt, es kann jedoch nicht ausgeschlossen werden, dass sich jederzeit Änderungen ergeben. Stand: 10.11.2019

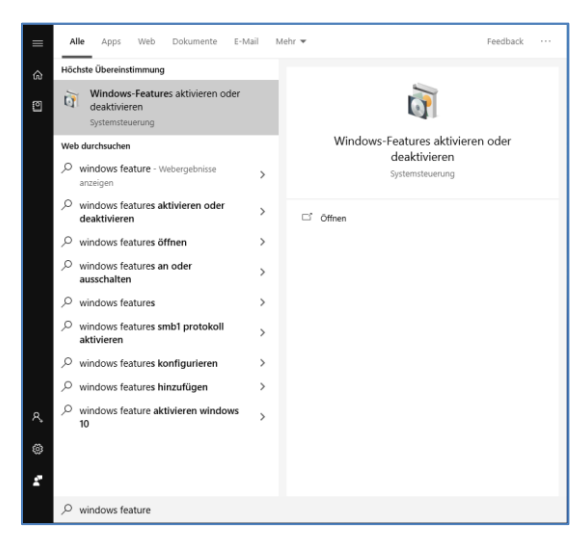

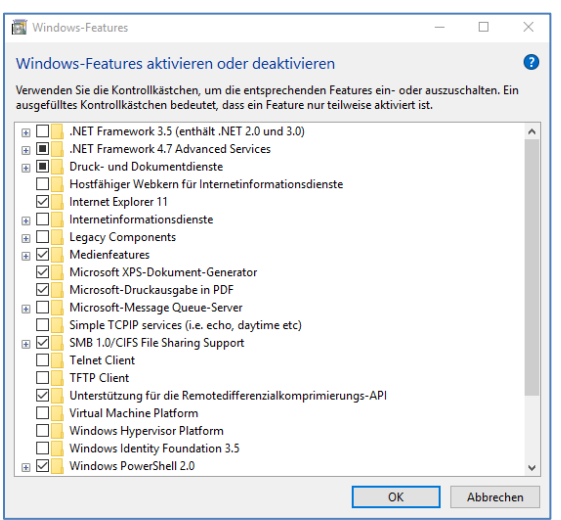

- 1. Drücken Sie die Windows-Taste ( $\Box$ ) auf Ihrer Tastatur. 2. Geben Sie "Windows Features" ein.
- 3. Klicken Sie in den Suchergebnissen auf *Windows-Features aktivieren oder deaktivieren*

4. Wählen Sie *.NET Framework 3.5 (enthält .NET 2.0 und 3.0)* aus, indem Sie in das Kästchen klicken.

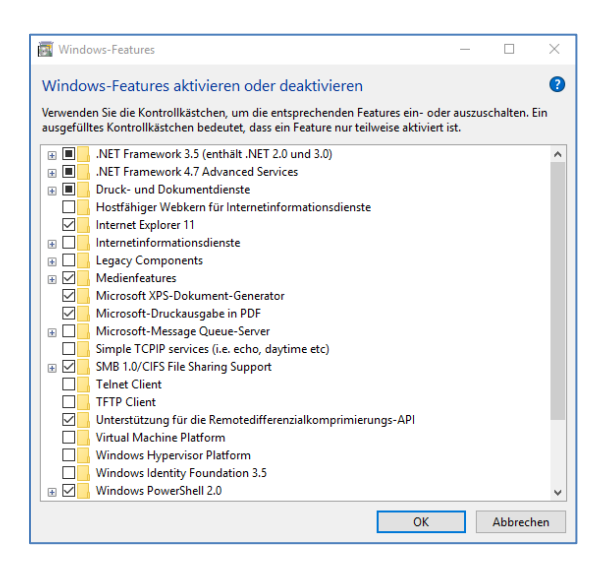

5. Drücken Sie *OK*

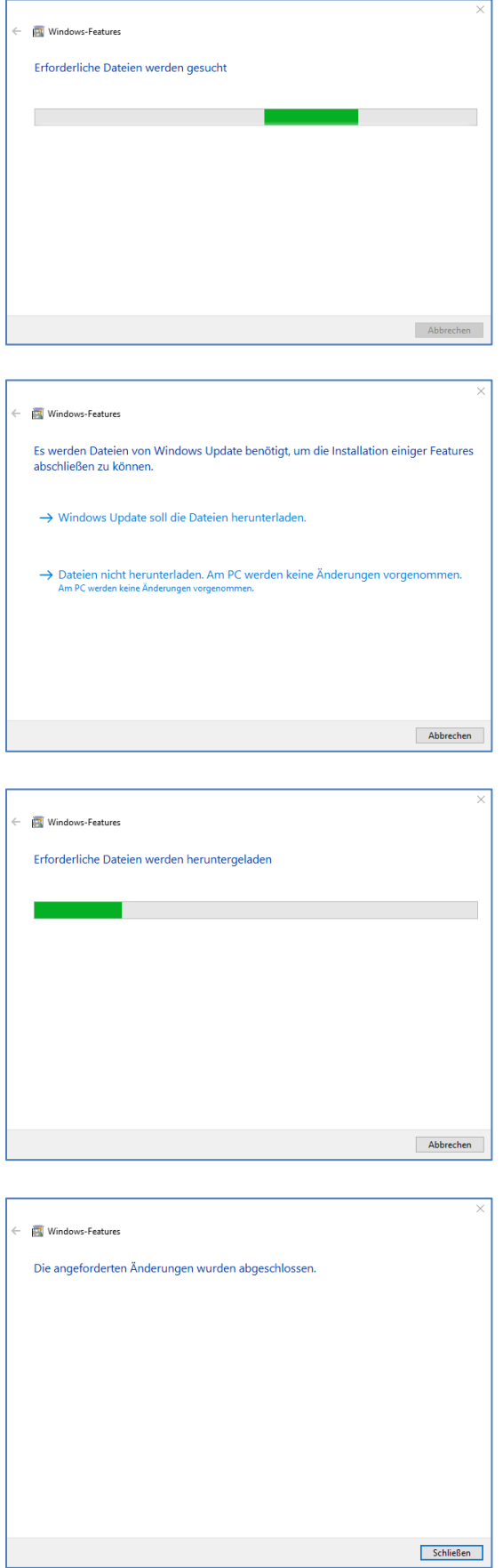

6. Windows ermittelt nun die erforderlichen Dateien. Warten Sie, bis dieser Vorgang beendet ist.

7. Klicken Sie auf *Windows Update soll die Dateien herunterladen*.

8. Windows Update lädt nun die erforderlichen Dateien herunter und installiert diese.

9. Fertig! Klicken Sie auf *Schließen*.

## **Jetzt kann Vobiko installiert werden.**